#### TO:EPSON 愛用者

FROM:EPSON 客服中心

主題敘述: EPSON DS-780N Document Capture PRO 傳送到 Email,每次都會傳送 不成功。

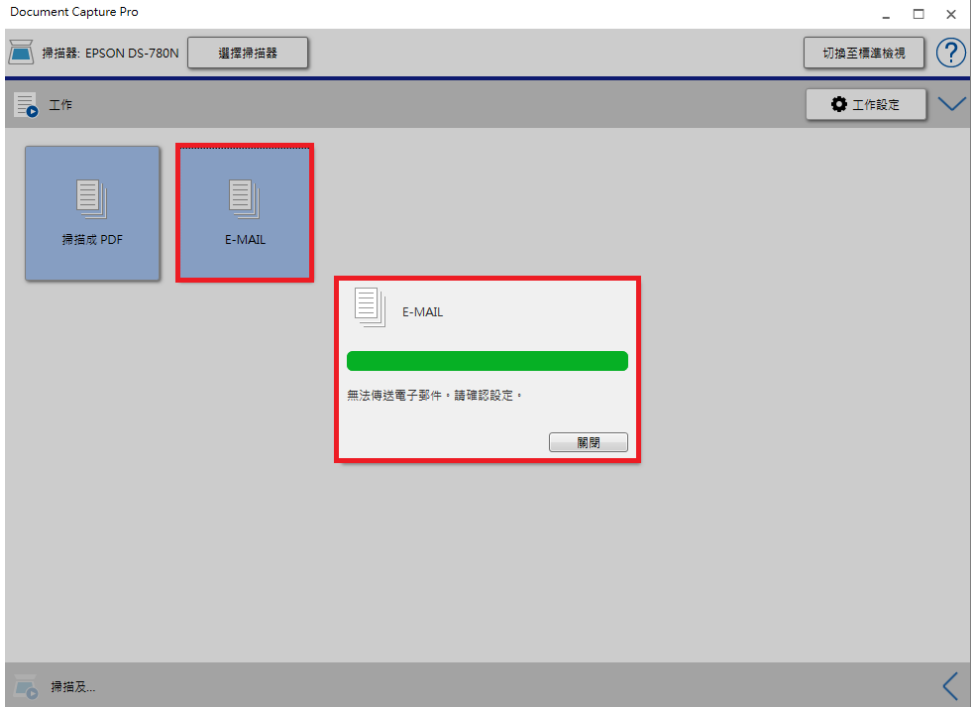

\*出現:無法傳送電子郵件,請確認設定,通常是設定問題。

#### 步驟 1、開啟 [Document Capture PRO] 點選[工作設定]。

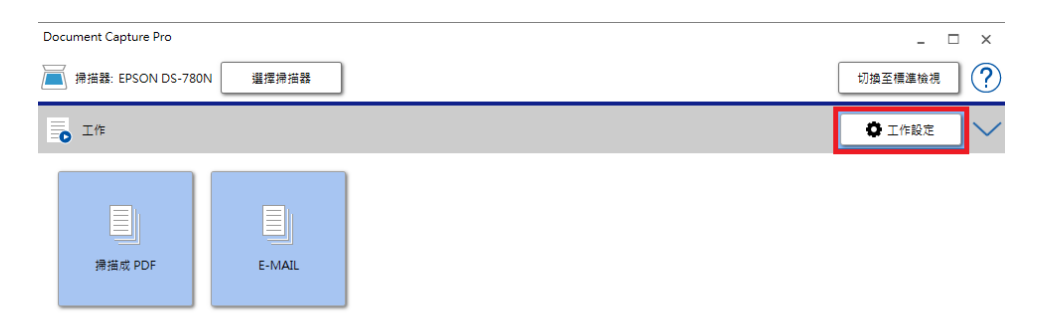

步驟  $2 \cdot$ 點選 [E-MAIL] 設定,點選[編輯]。

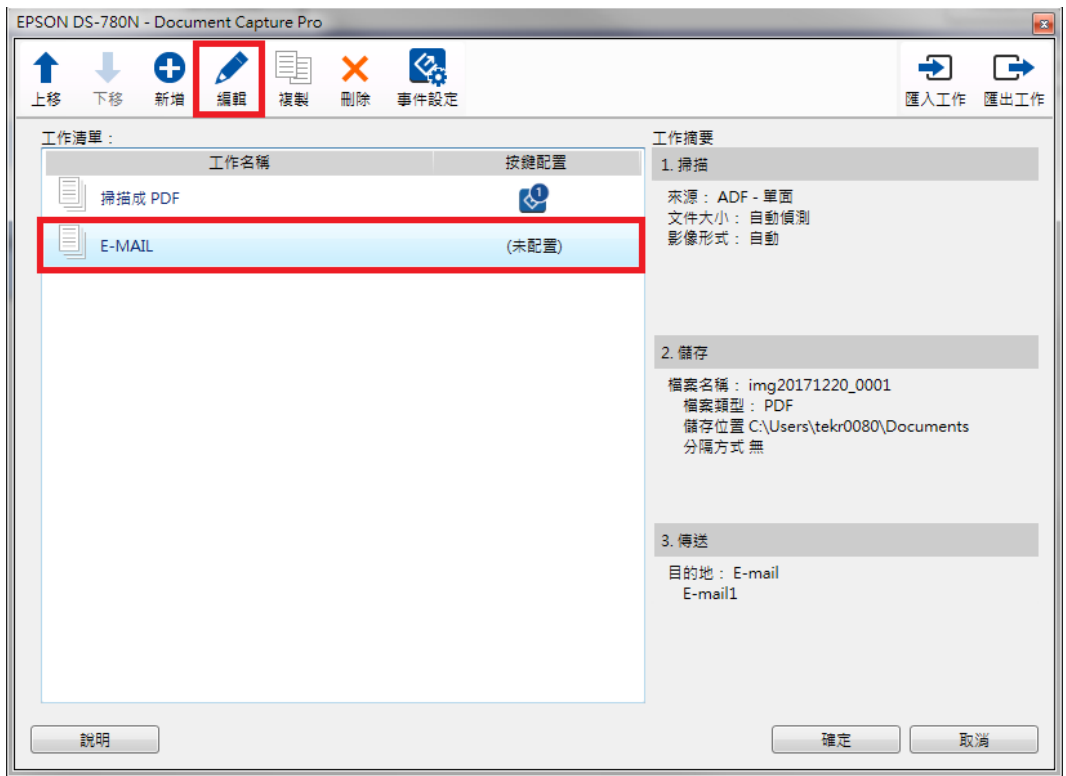

## 步驟 3、點選 [3-傳送] 設定。

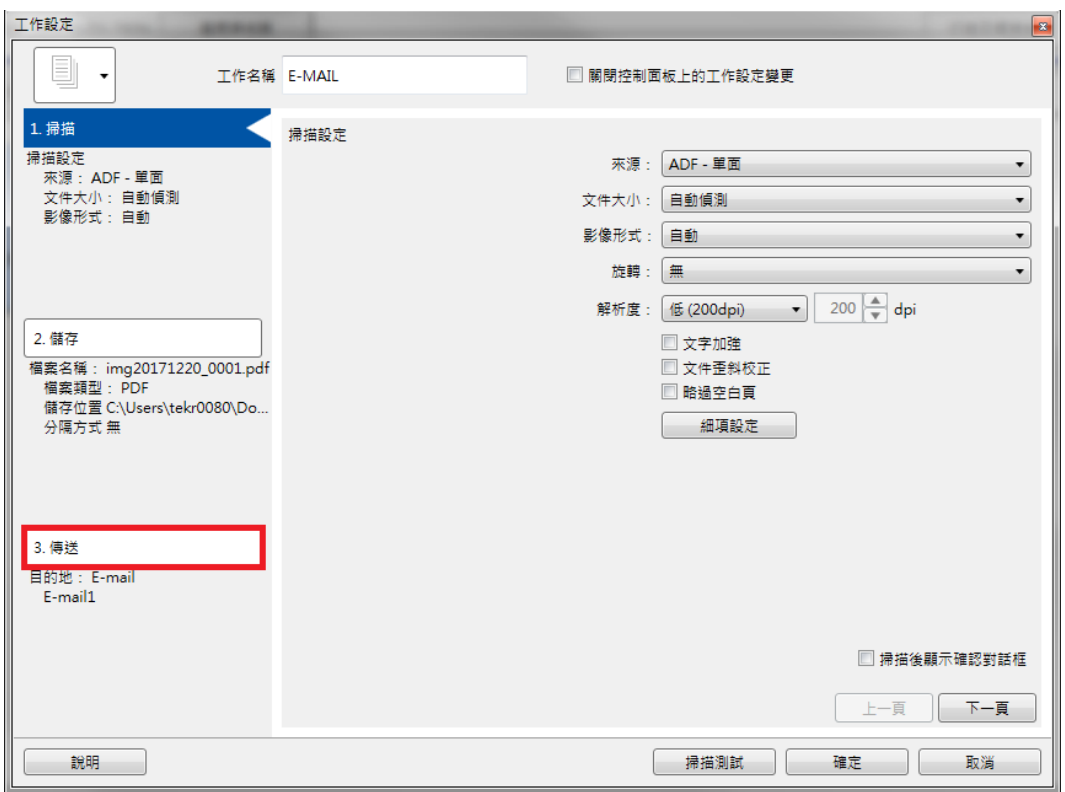

步驟 4、點選設定名稱右邊的 [編輯] 按鈕。

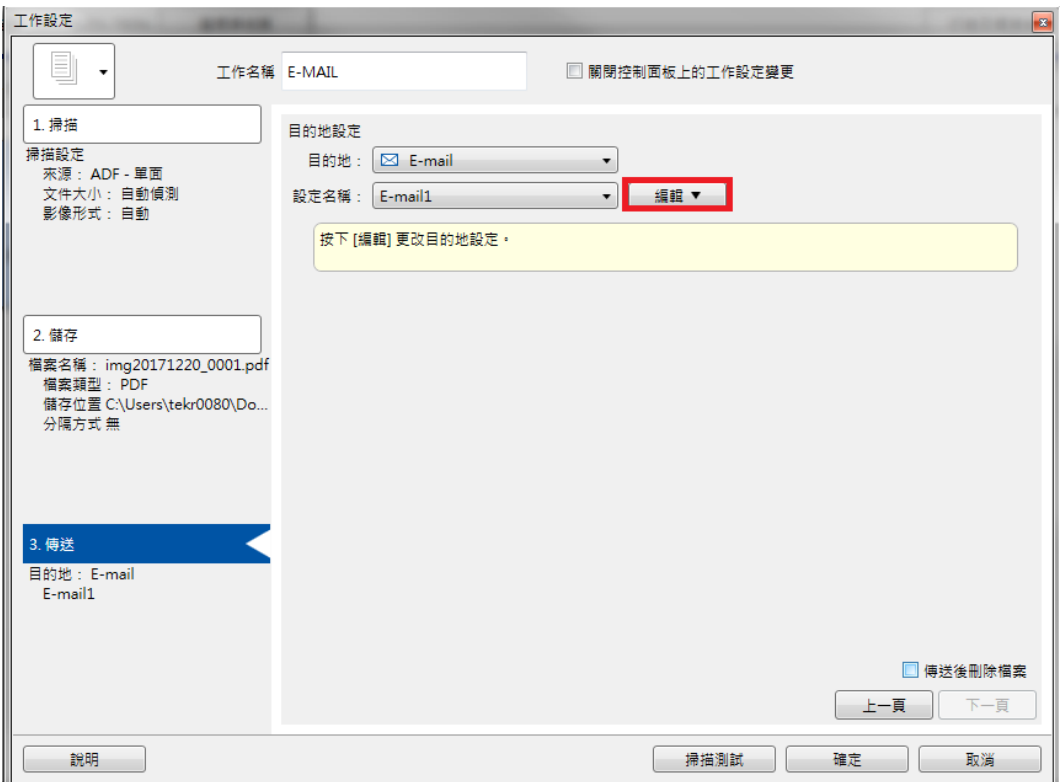

### 步驟 5、選擇 [更改設定] 選單。

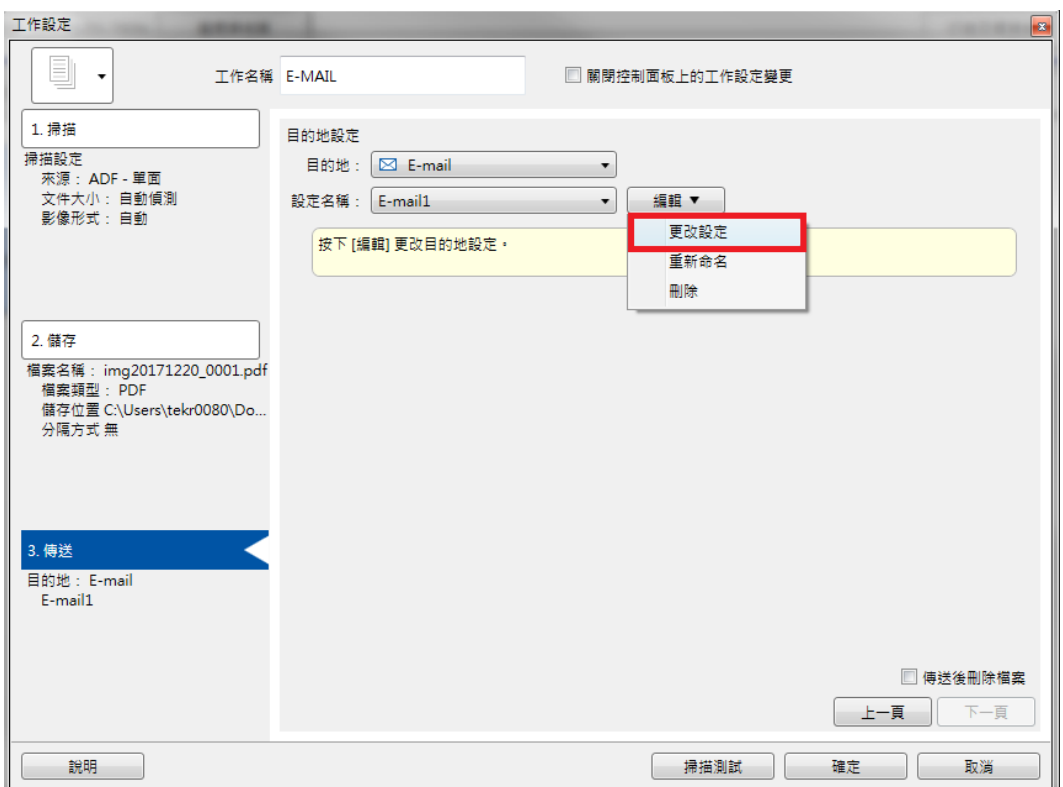

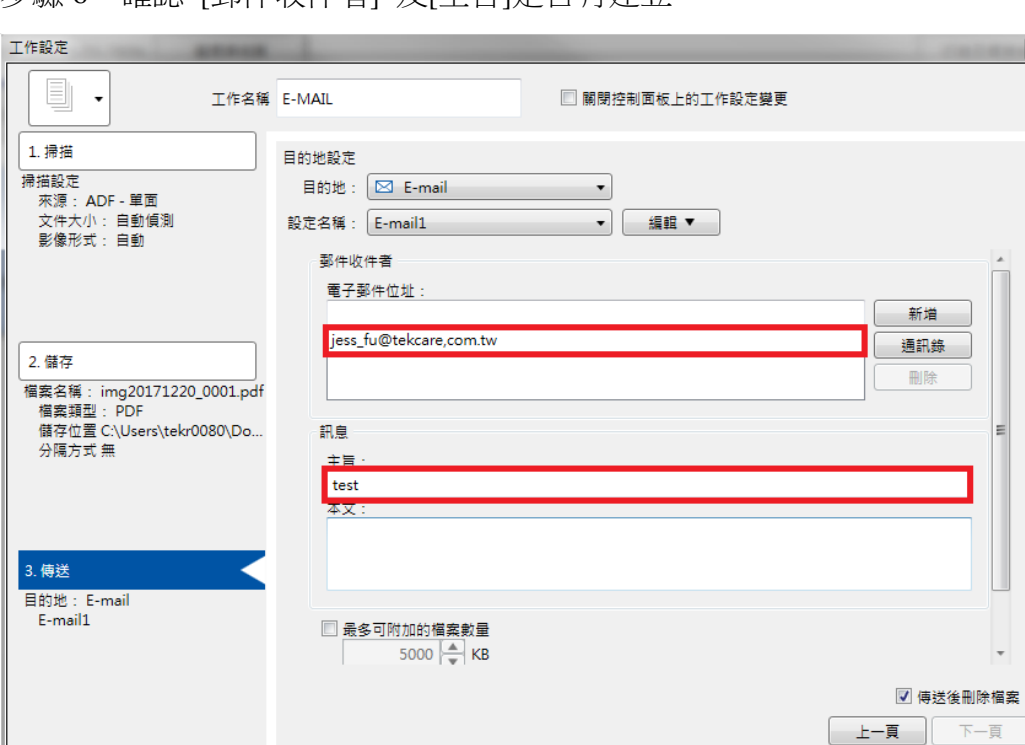

**[ 掃描測試 | 確定 | 取消** 

步驟 6、確認 [郵件收件者] 及[主旨]是否有建立。

步驟 7、捲動右邊的捲動欄,到最下方點選 [帳戶設定] 。

- 說明

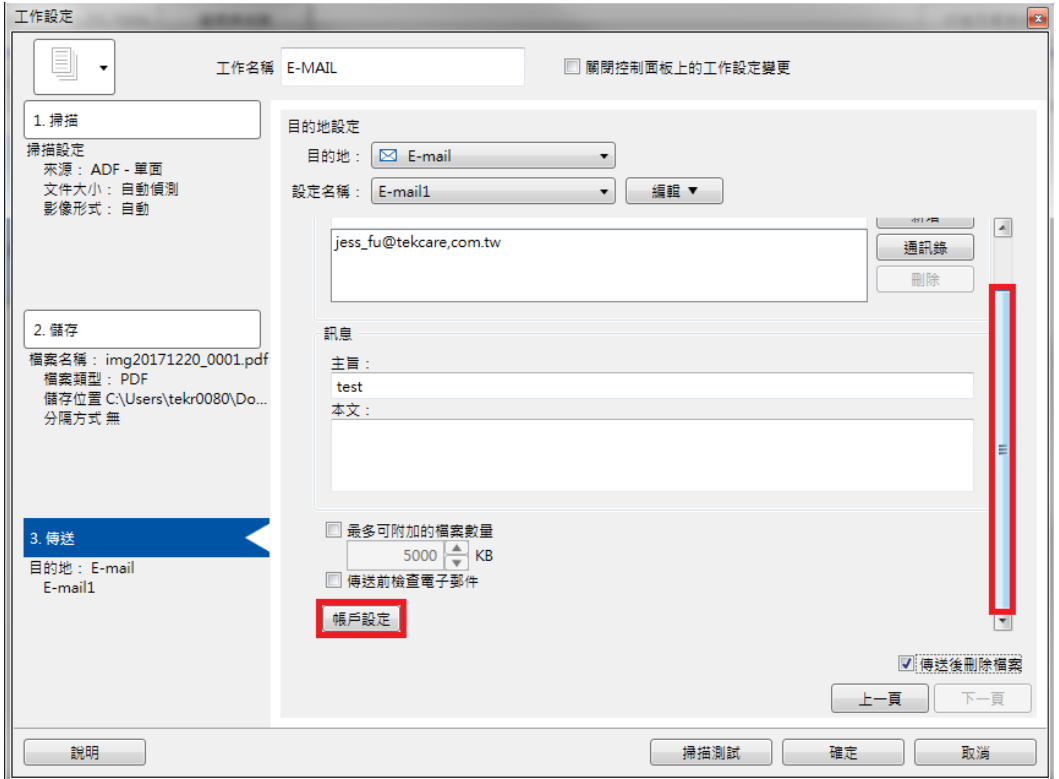

步驟 8、輸入正確的傳送電子郵件,及 Microsoft Outlook [設定檔名稱],若不是 使用 Microsoft Outlook, 請輸入其它正確相關設定。

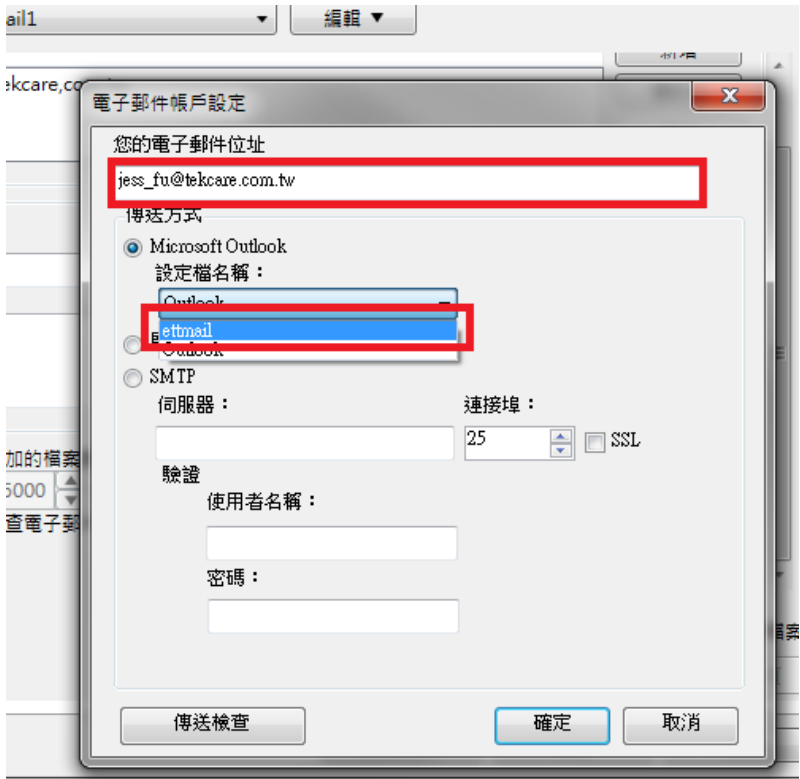

步驟9、按[傳送檢查],確認連線是否正常。

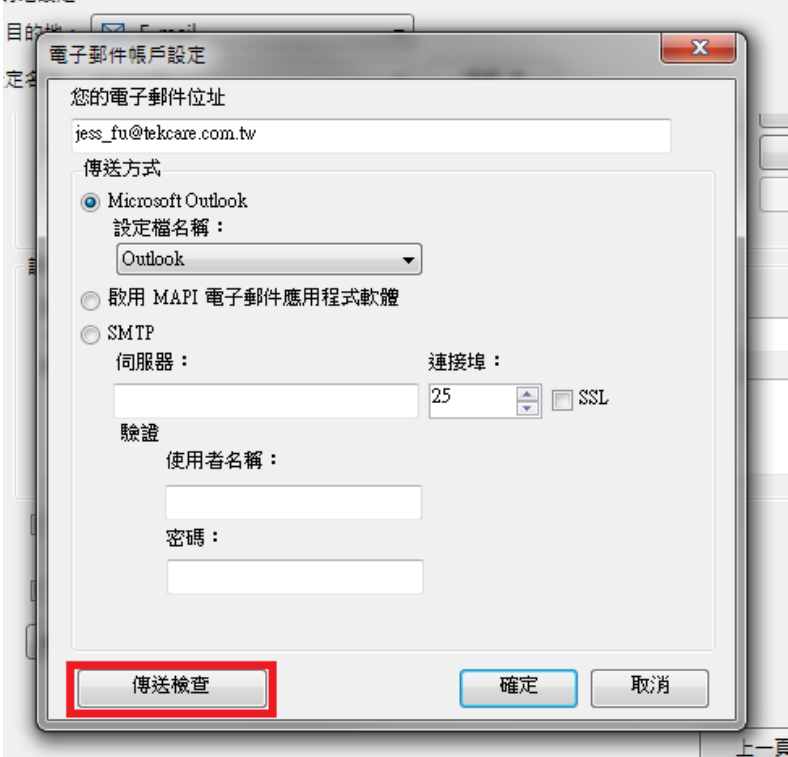

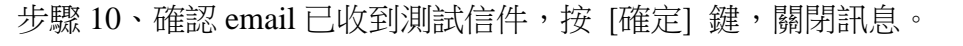

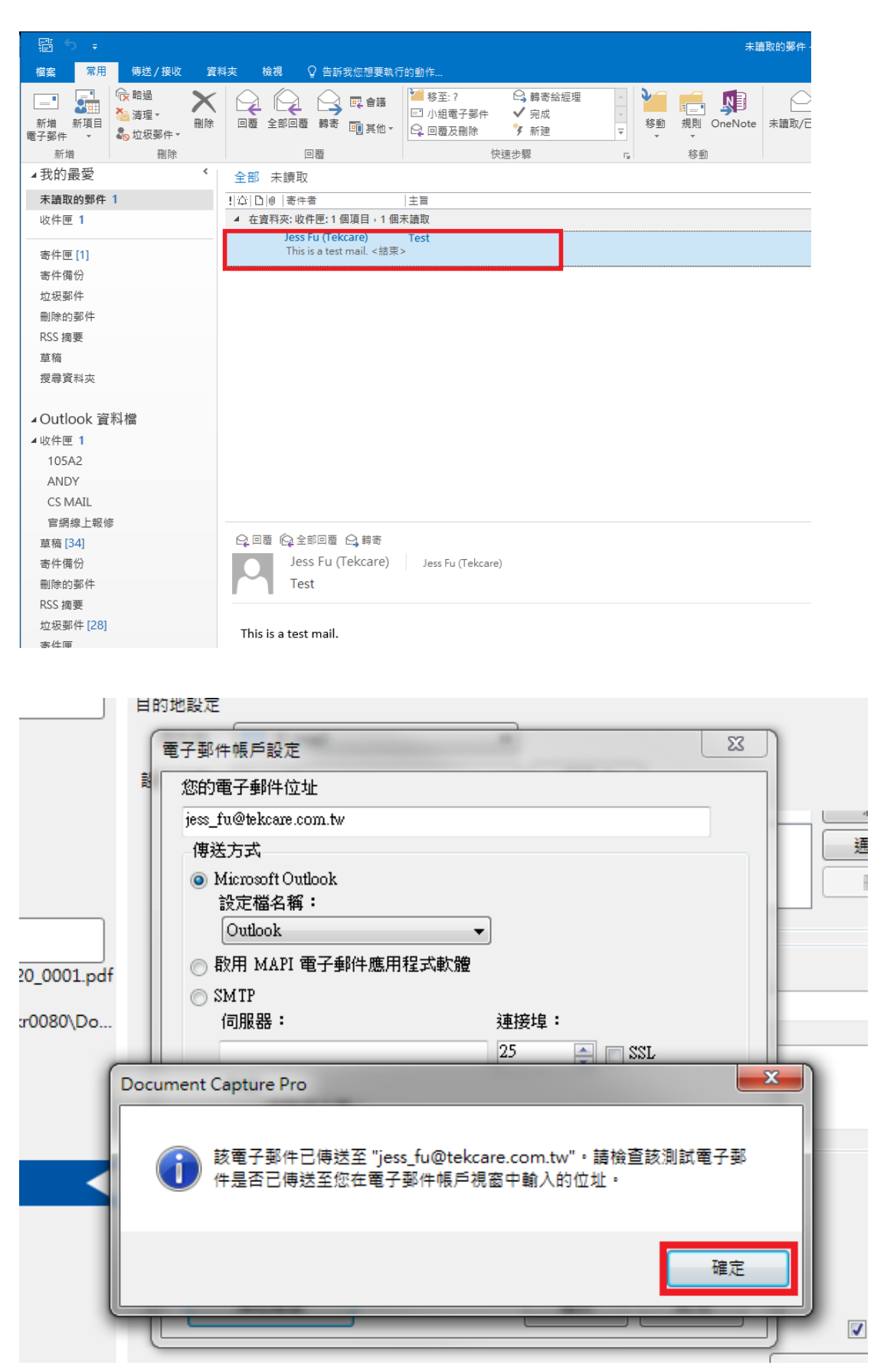

步驟 11、按 [確定] 鍵,完成電子郵件帳號設定。

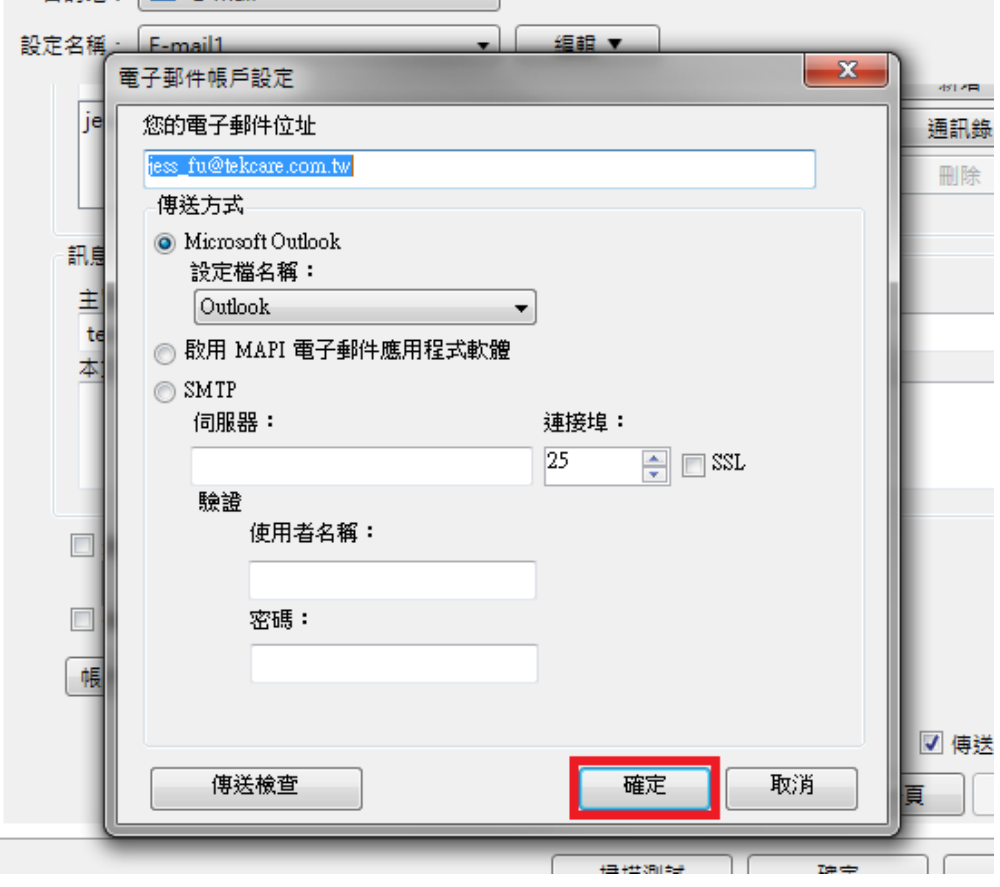

步驟 12、按 [確定] 鍵,完成[工作設定]。

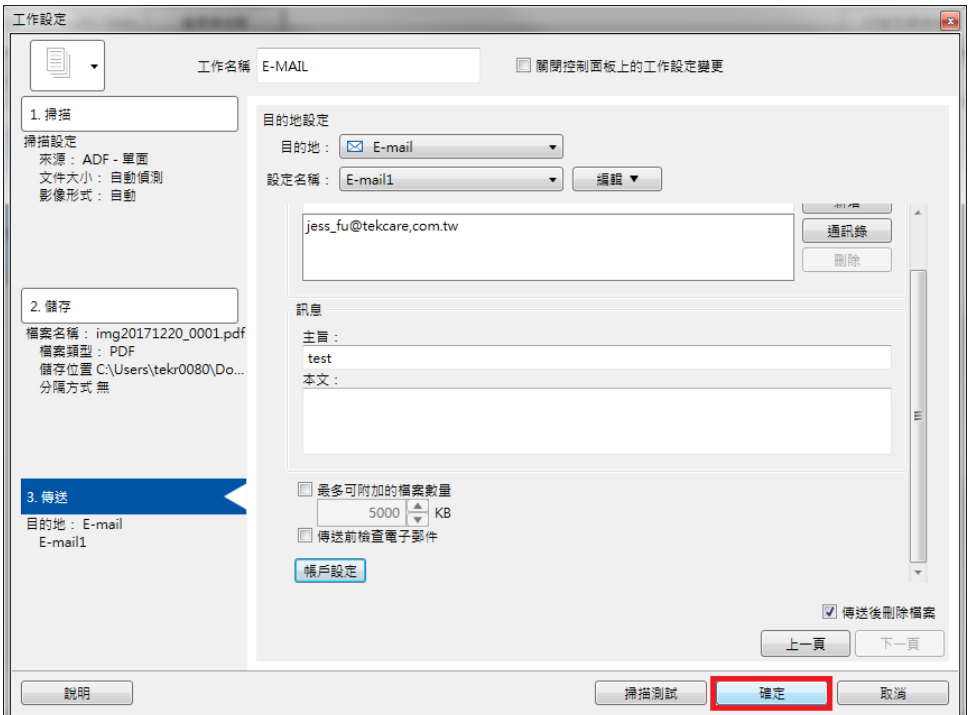

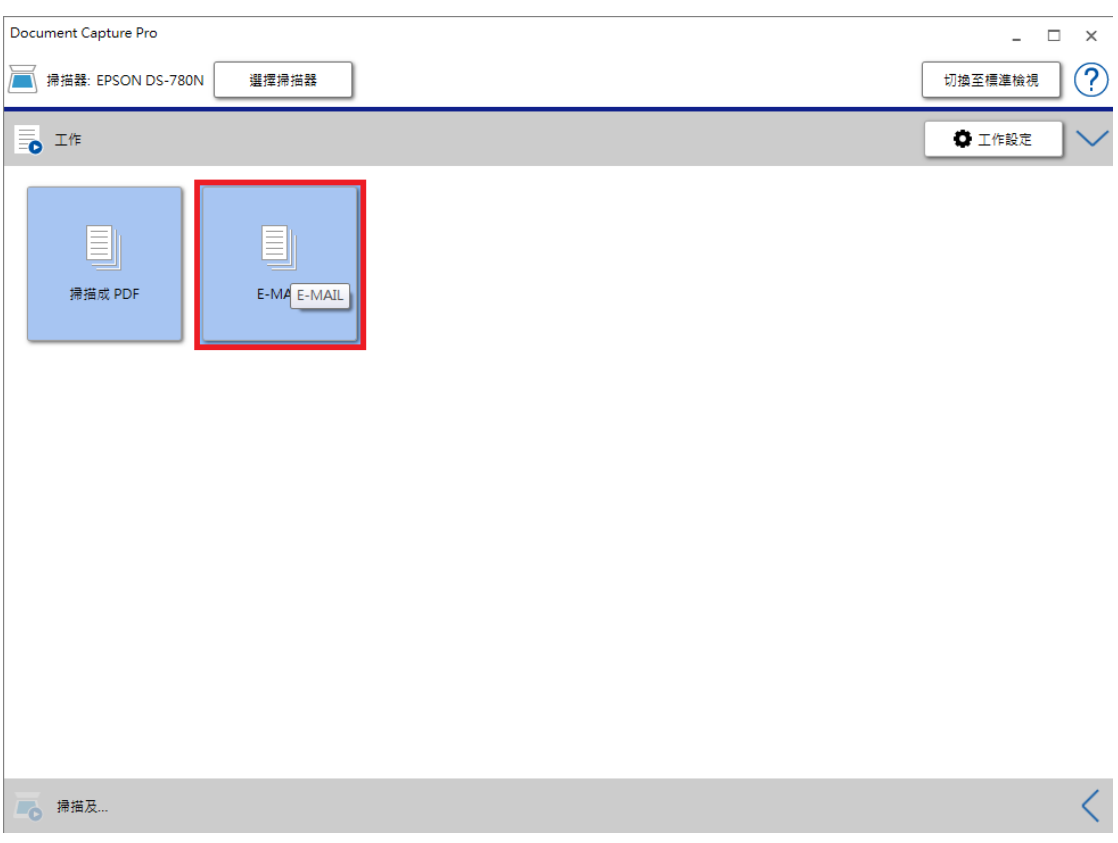

# 步驟 13、在 Document Capture PRO 點選 [E-MAIL] 鍵。

# 步驟 14、出現 [批次處理完畢] 即掃描傳送成功

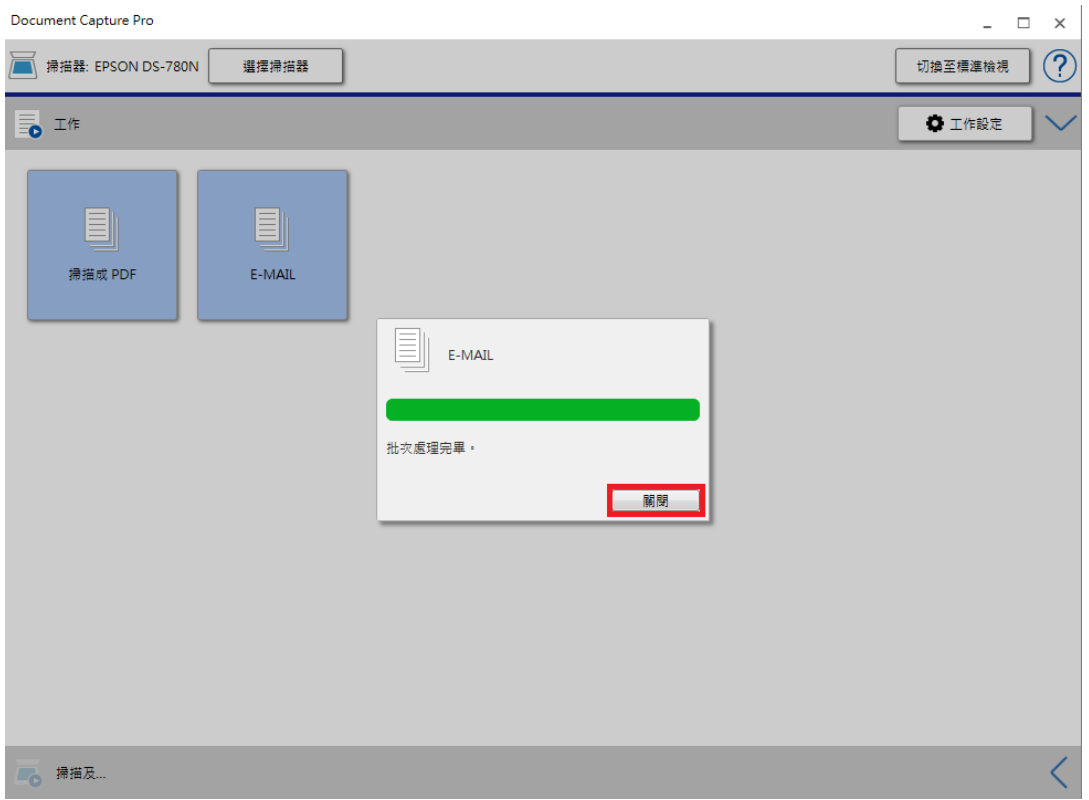

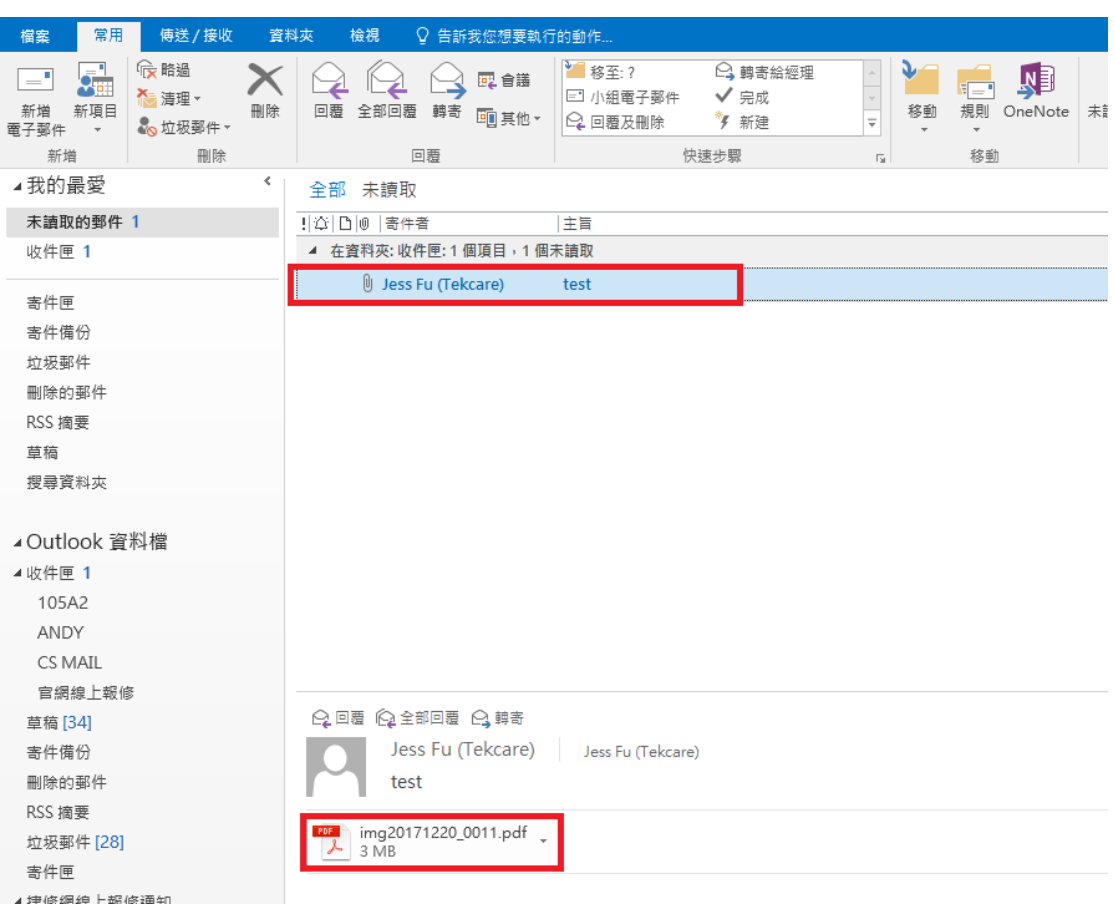

步驟 15、Microsoft Outlook 收到郵件,並有附件。